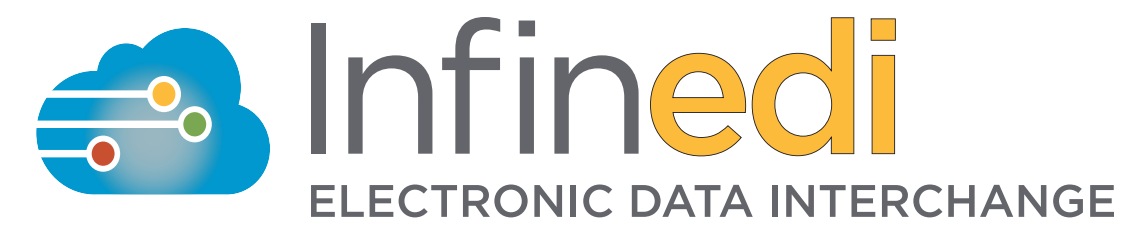

## Worker's Comp, Auto & Personal Injury Claims with Attachments User Instructions

A Payer ID needs to be on each claim to ensure proper routing and invoicing of your Worker's Compensation, Personal Injury and Auto Claims. Please refer to our payer list for information on searching, sorting and filtering the list.

Once logged in to the Infinedi website, click the Claims Processing Icon to find the specific claim you are wanting to upload attachments to.

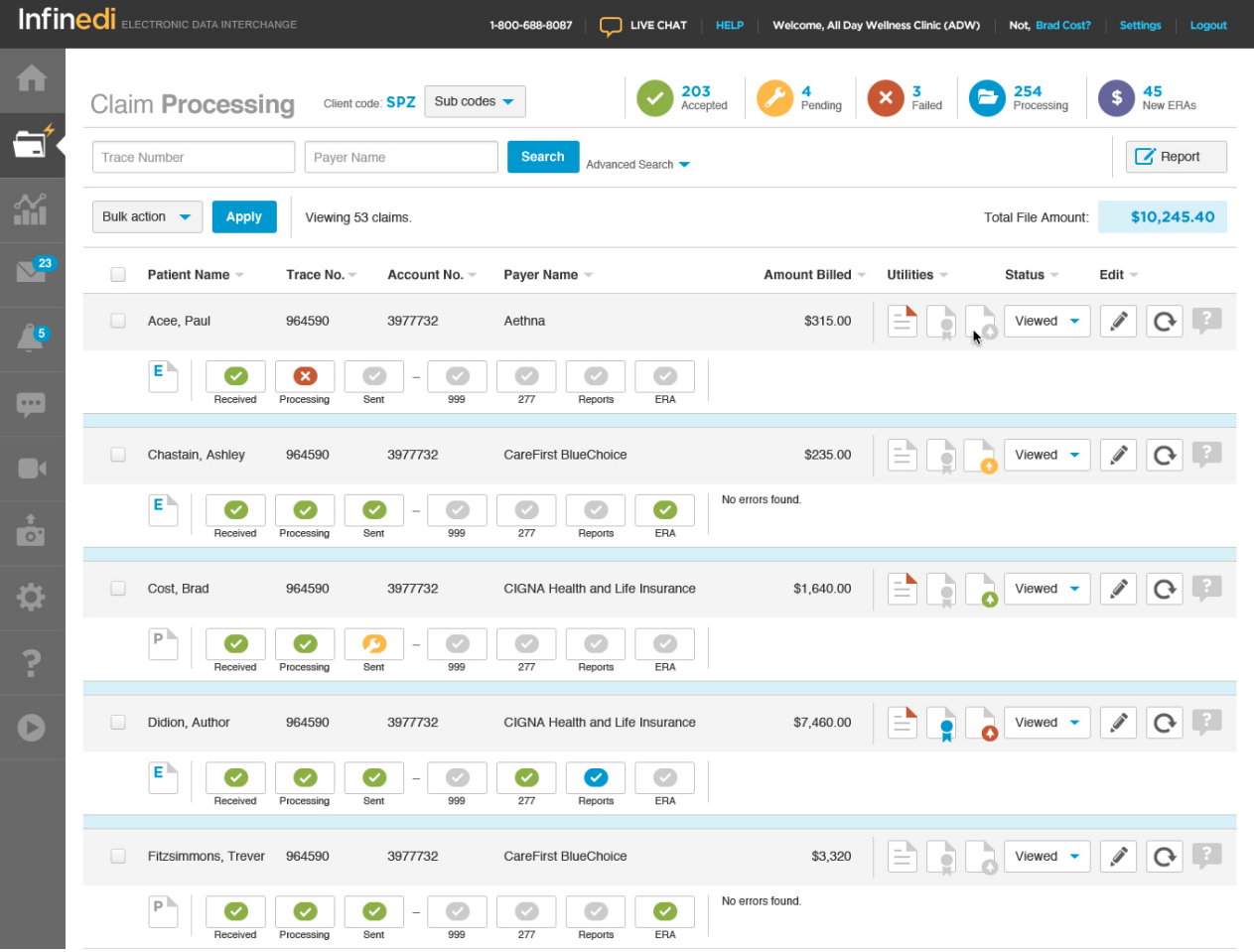

To upload your workers comp attachments, find the workers comp icon that is yellow. Click this icon to be directed to the upload page.

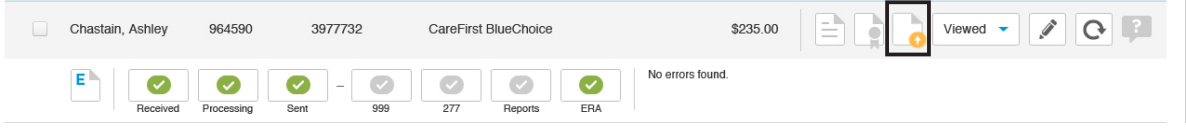

This is the upload page. Simply click "Select files from your computer" or find the files on your computer and drag them on to the page.

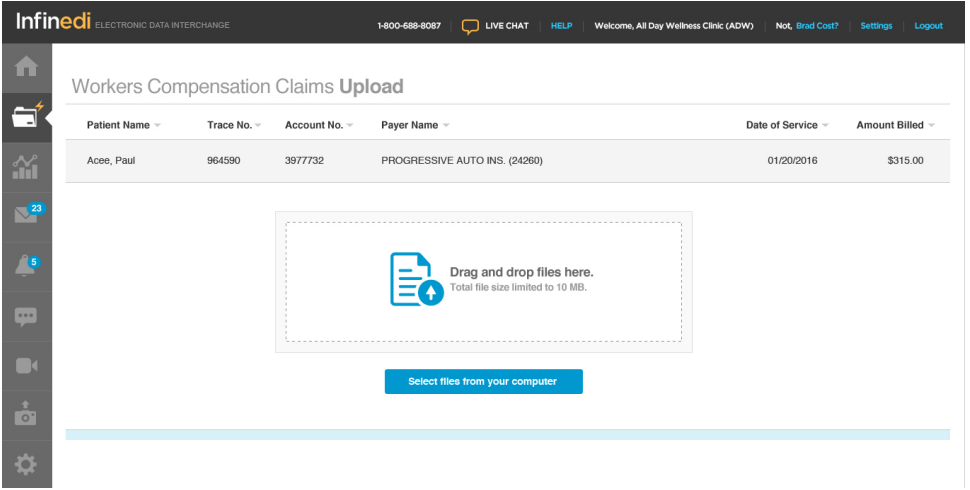

You will be notified once your attachments have been successfully uploaded.

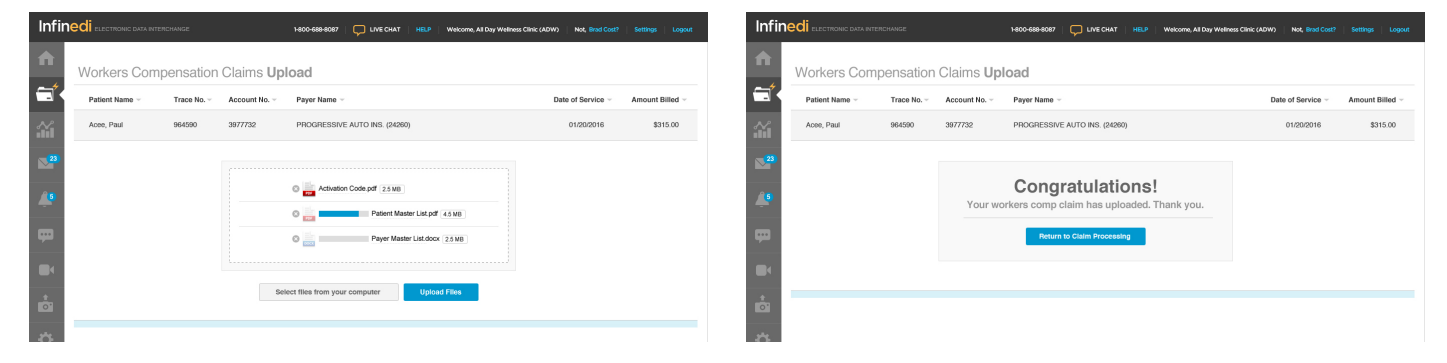

When you return to the claim processing screen, the indicator light on the Workers Comp icon should now be green, indicating the attachments have been uploaded and the claim is ready to be sent to the payer.

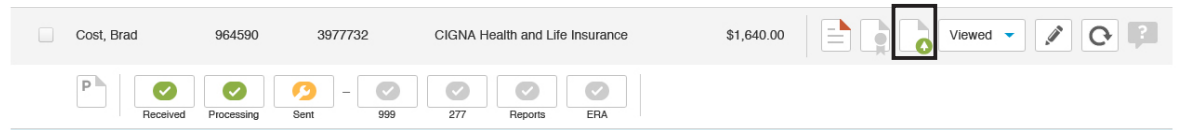

Please note: you have five days from the time has been sent to Infinedi to upload your attachments. After five days, the indicator light on the workers comp icon will turn red and you will not be able to upload any attachments.

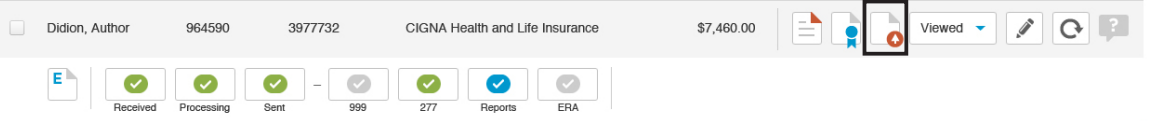

*For more information on enrolling to send workers comp attachments or for help uploading your attachments, please contact an Infinedi representative at 800-688-8087.*